## **Journal of Creative Inquiry (JCI) Submission Guide**

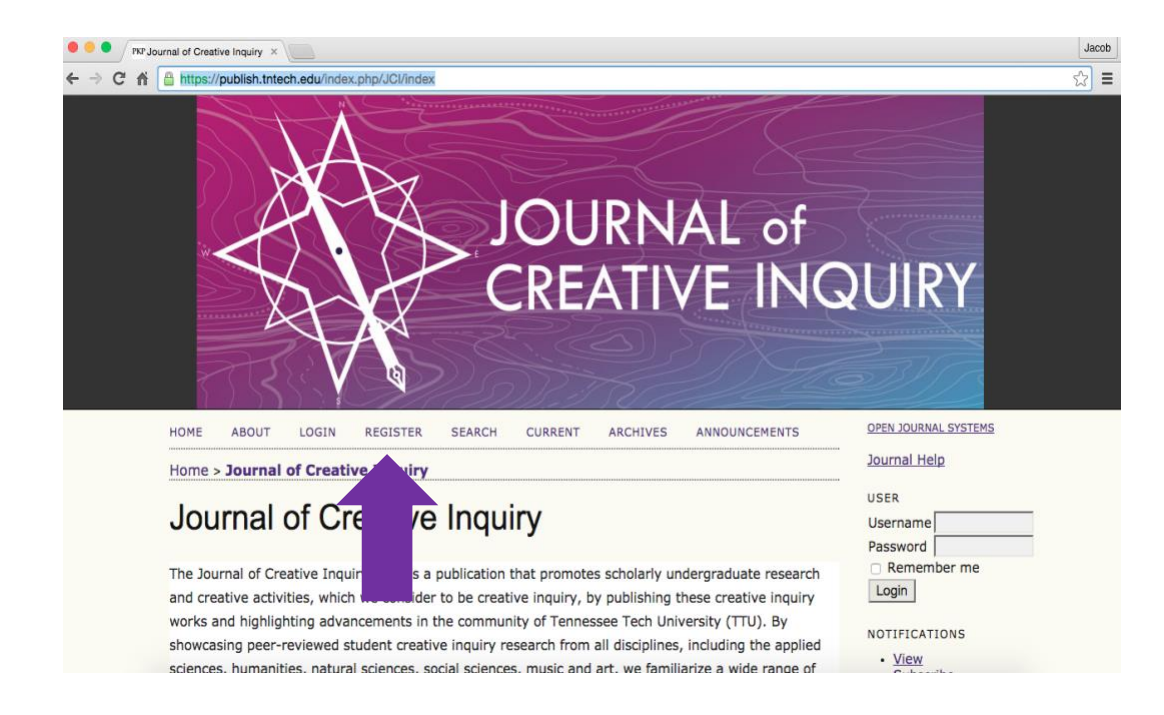

## Step 1: Go to **<https://publish.tntech.edu/index.php/JCI/index>**. Select **Register**.

Step 2: Complete the Registration Form. **Use your TTU email username and password**. Make sure you have these boxes checked.

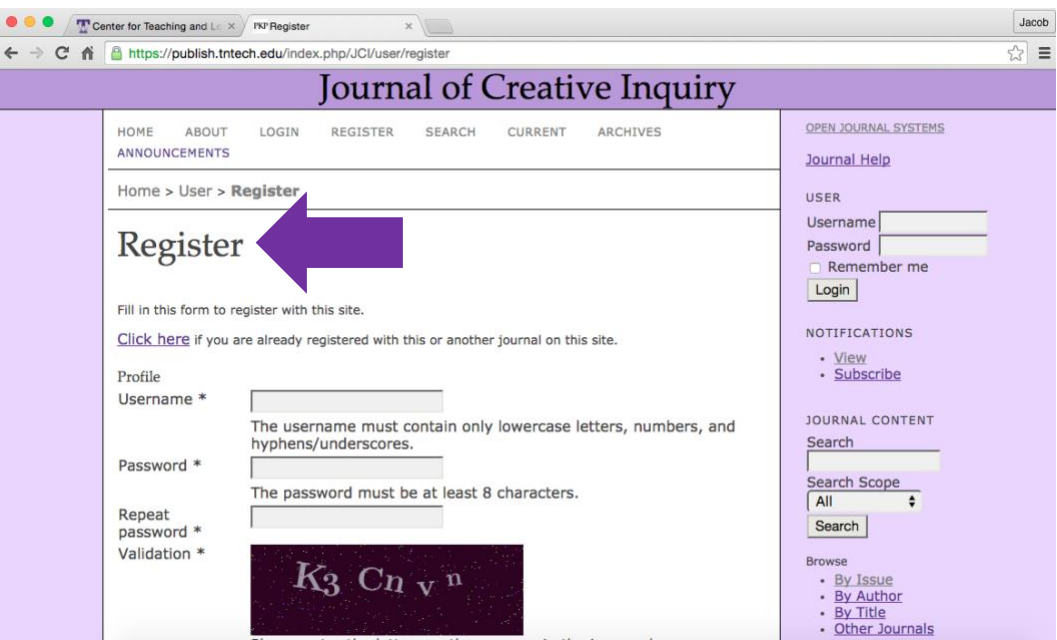

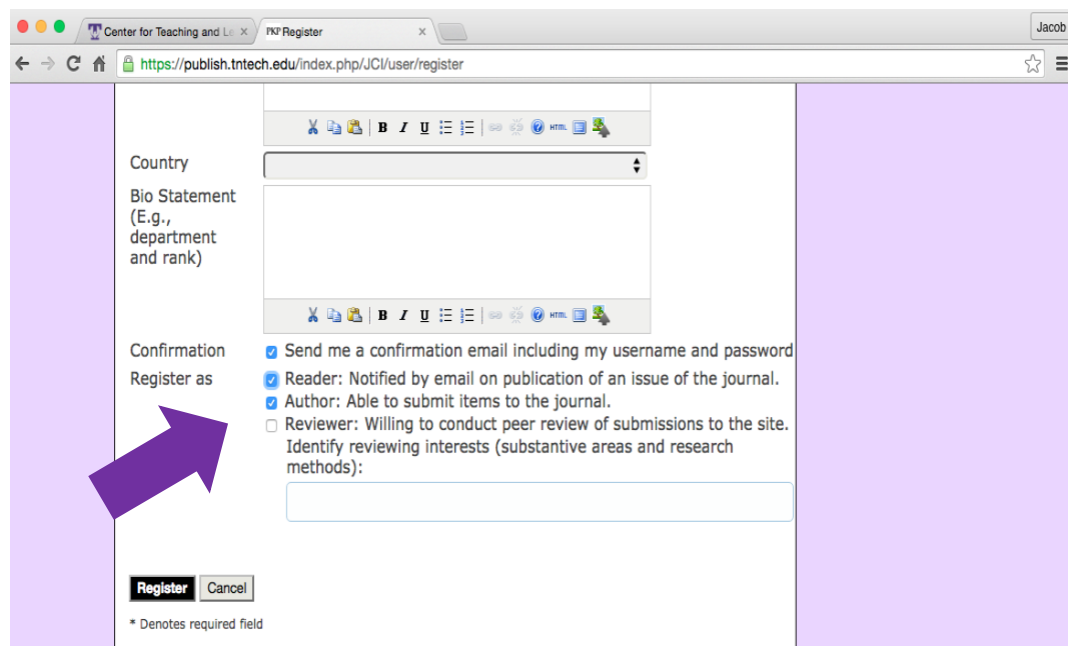

Step 3: Enter the **username and password** to login.

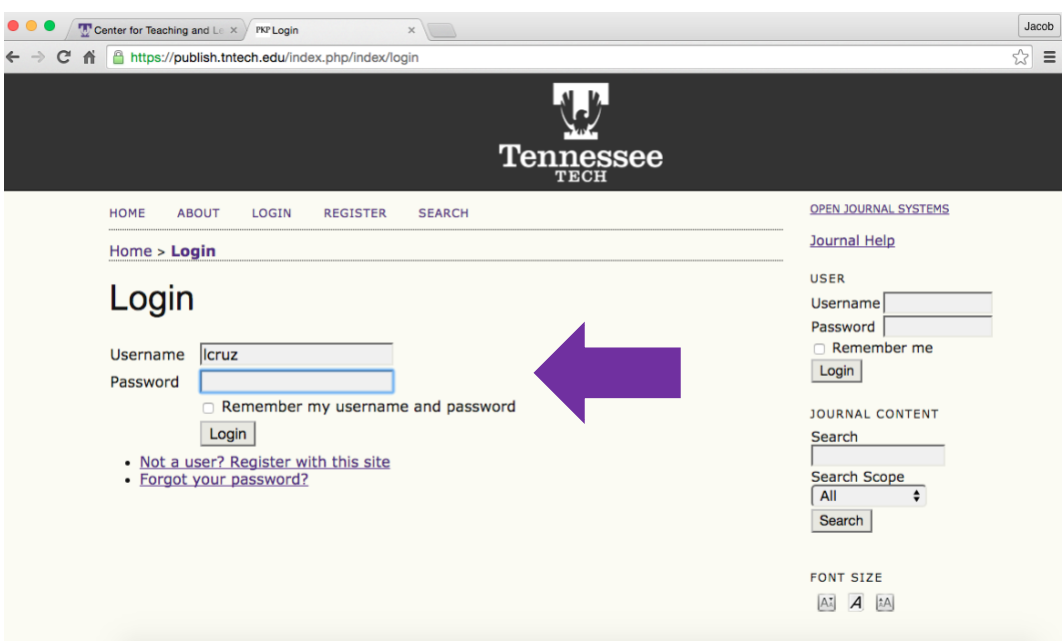

Step 4: Select **New Submission**. You will not have all the categories (Journal Manager, Subscription Manager, etc.). You should just have Author.

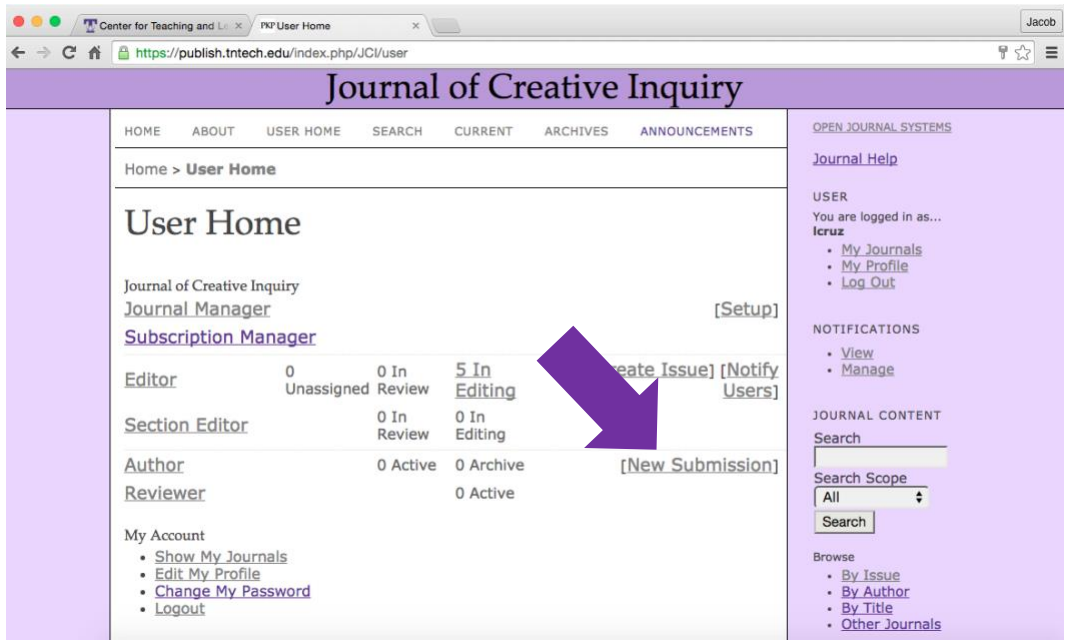

Step 5: Read the **Submission Checklist**. Make sure you have these boxes checked.

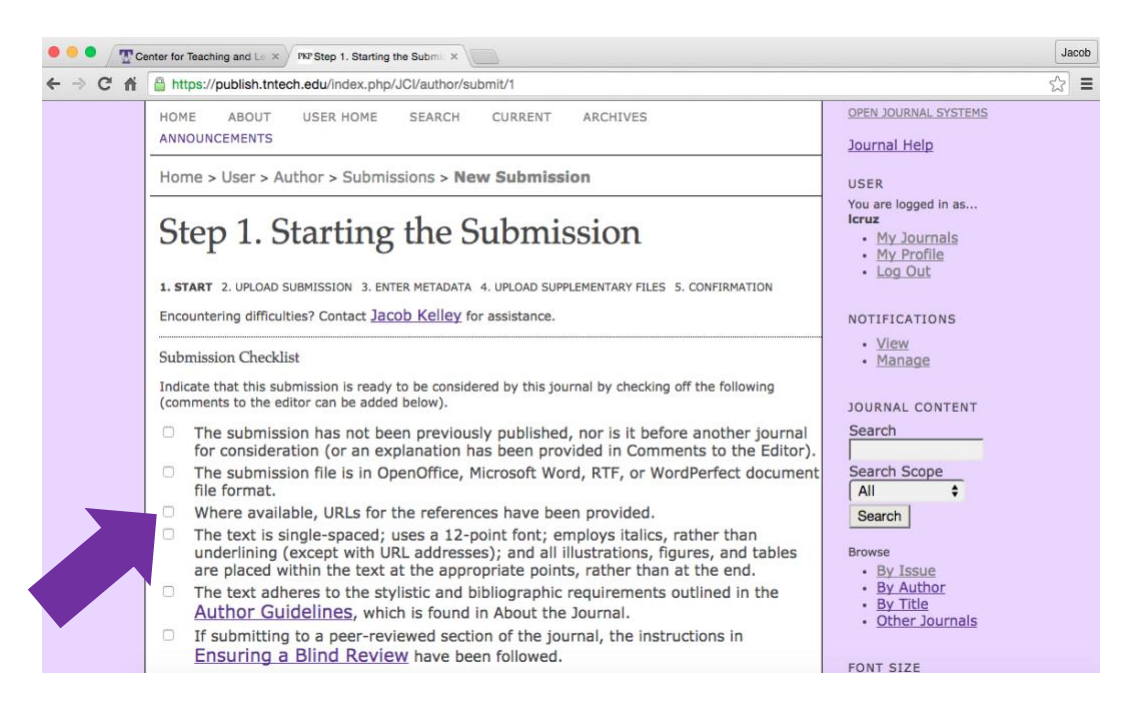

Step 6: Read both the **Copyright Statement** and the **Privacy Statement.** Click **Save** and **Continue**.

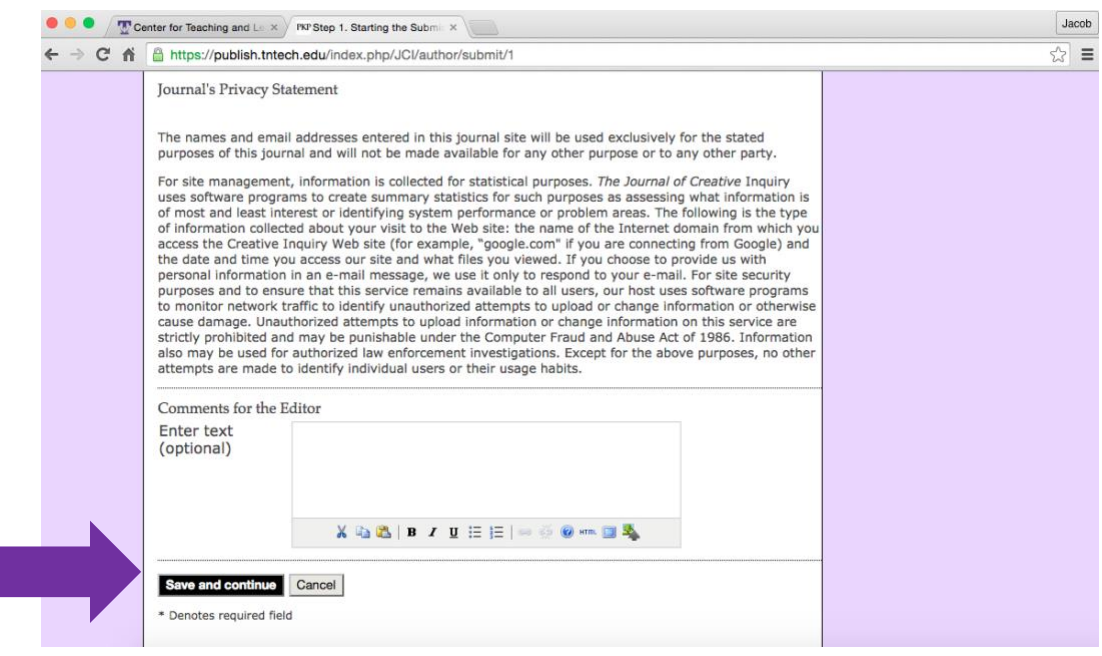

Step 7: To upload your submission, click **Choose File**. After you have selected the appropriate file, click Upload. Finally, click **Save and Continue**.

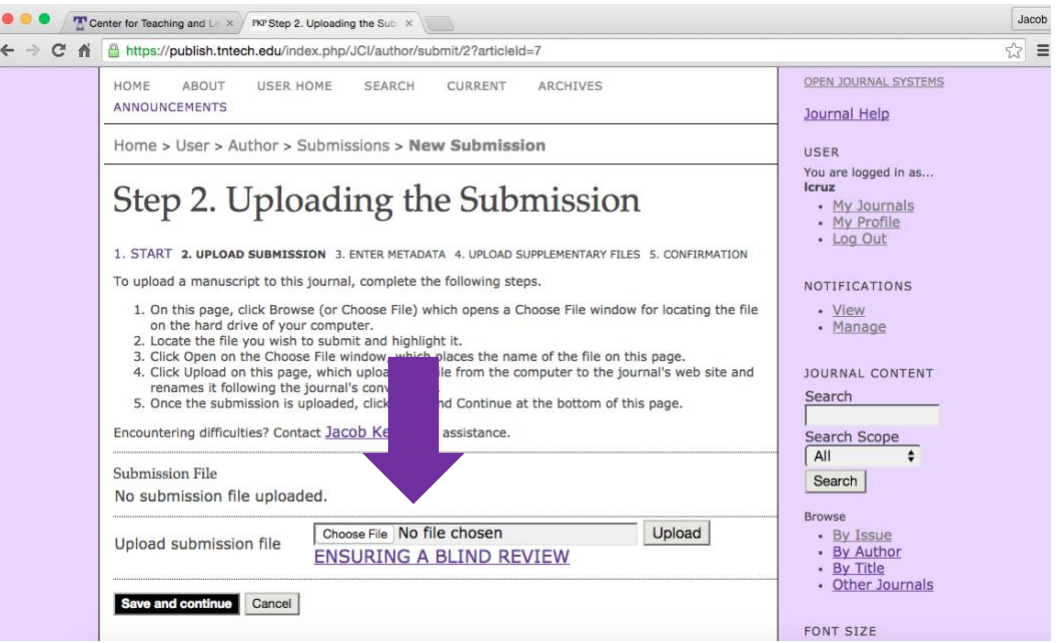

Step 8: Enter the **metadata** for your submission.

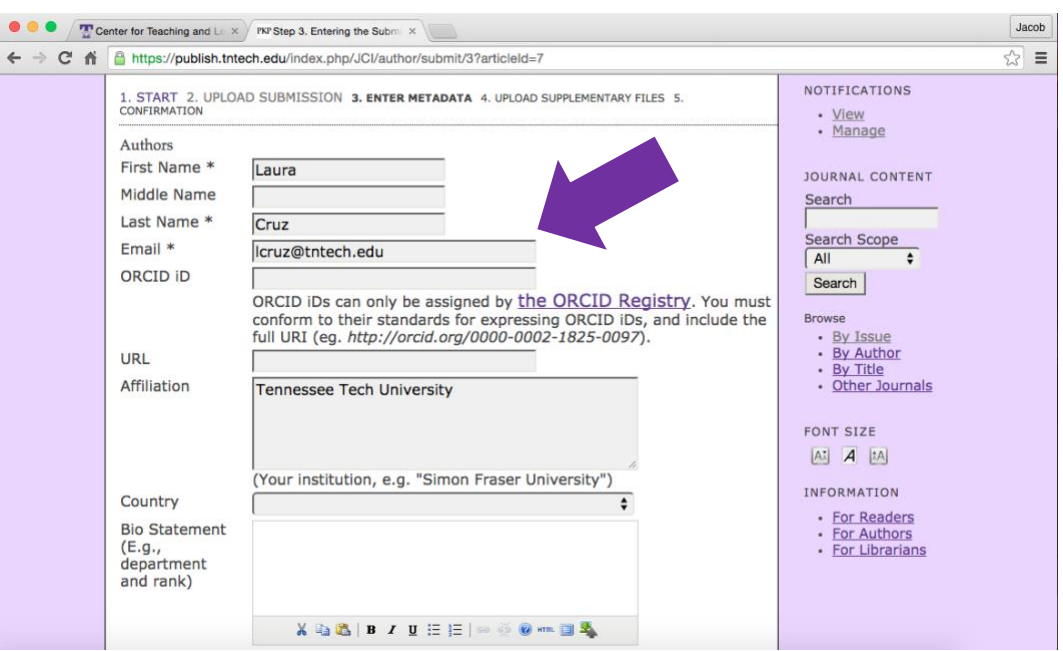

Step 9: Enter the **Title** and **Abstract** of your submission. Click **Save and Continue**.

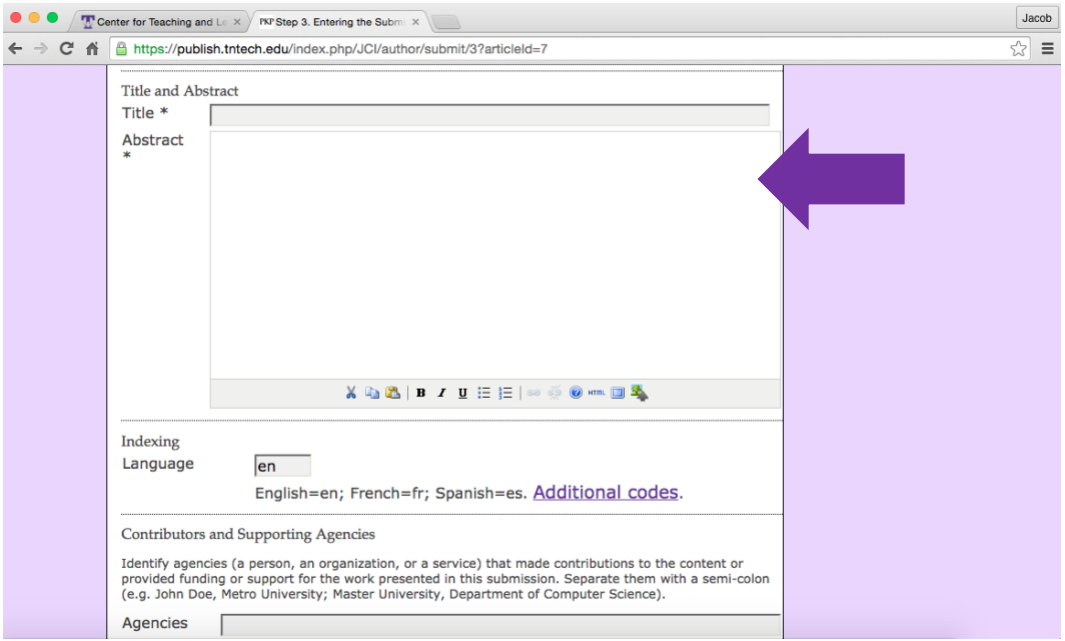

Step 10: Upload any **Supplementary Files**. Click **Save** and **Continue**.

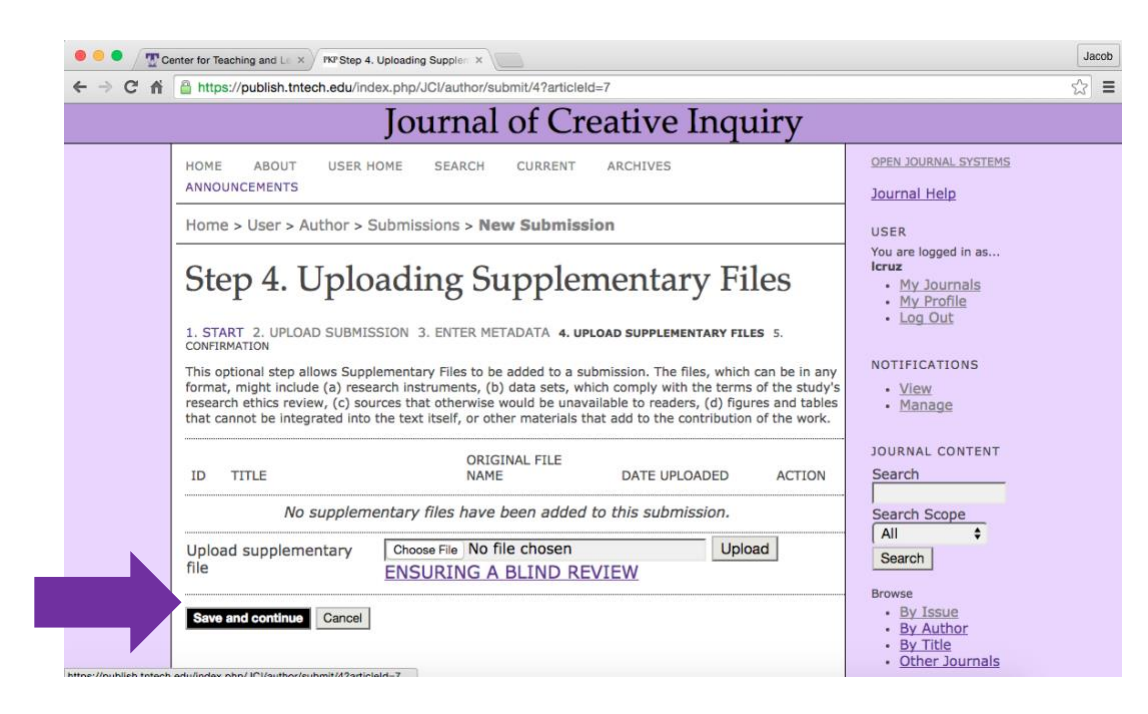

## Step 11: Click **Finish Submission**.

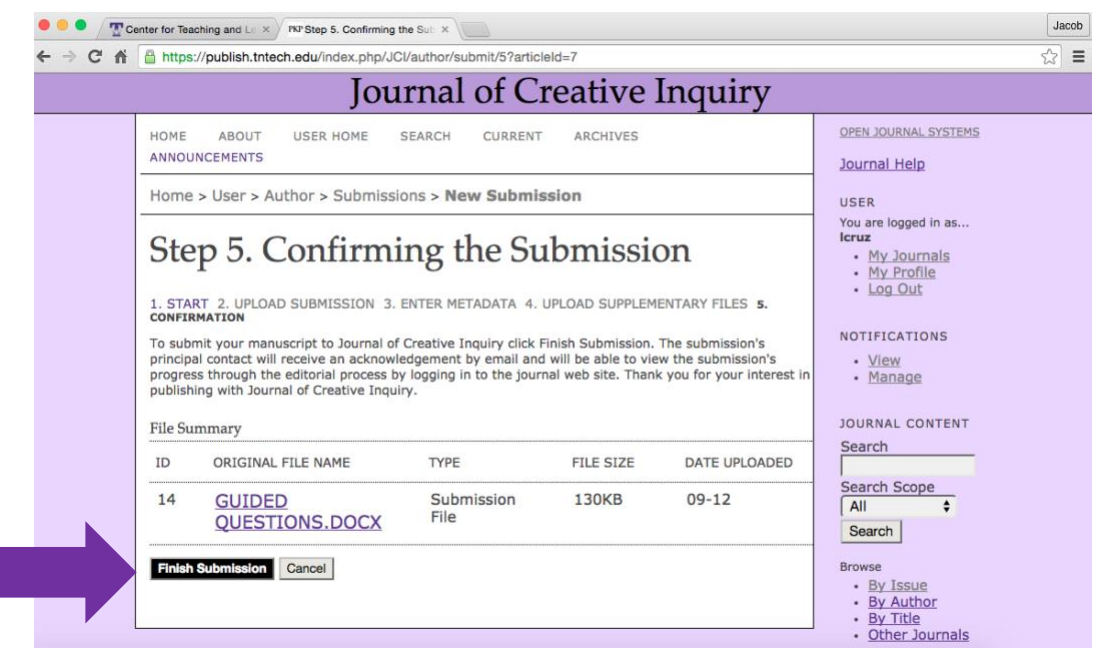